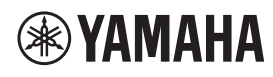

**ПОТОЛОЧНЫЙ МИКРОФОН**

# **RM-CG**

Справочное руководство

# **СОДЕРЖАНИЕ**

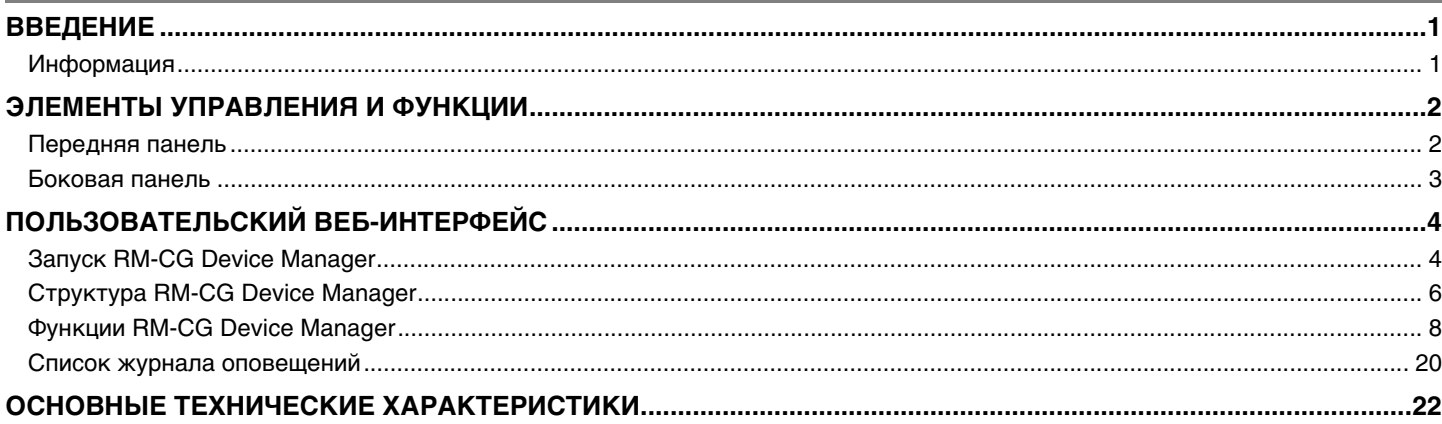

# <span id="page-0-0"></span>**ВВЕДЕНИЕ**

Благодарим за приобретение потолочного микрофона Yamaha RM-CG! В этом документе содержится подробная информация о функциях и характеристиках продукта, а также о пользовательском веб-интерфейсе. Для правильного и безопасного использования этого продукта внимательно прочтите это руководство вместе с руководством по установке RM-CG (входит в комплект поставки продукта).

# <span id="page-0-1"></span>**Информация**

- Иллюстрации и изображения приведены в данном руководстве только в качестве примеров.
- Названия компаний и изделий в данном руководстве являются товарными знаками соответствующих компаний.
- Мы постоянно совершенствуем программное обеспечение для наших продуктов. Самую актуальную версию можно загрузить с веб-сайта Yamaha.
- Этот документ основан на самых актуальных на момент публикации технических характеристиках. Самую актуальную версию можно загрузить с веб-сайта Yamaha.
- Воспроизводство данного руководства полностью или частично запрещено без соответствующего разрешения.

# <span id="page-1-0"></span>**ЭЛЕМЕНТЫ УПРАВЛЕНИЯ И ФУНКЦИИ**

# <span id="page-1-1"></span>**Передняя панель**

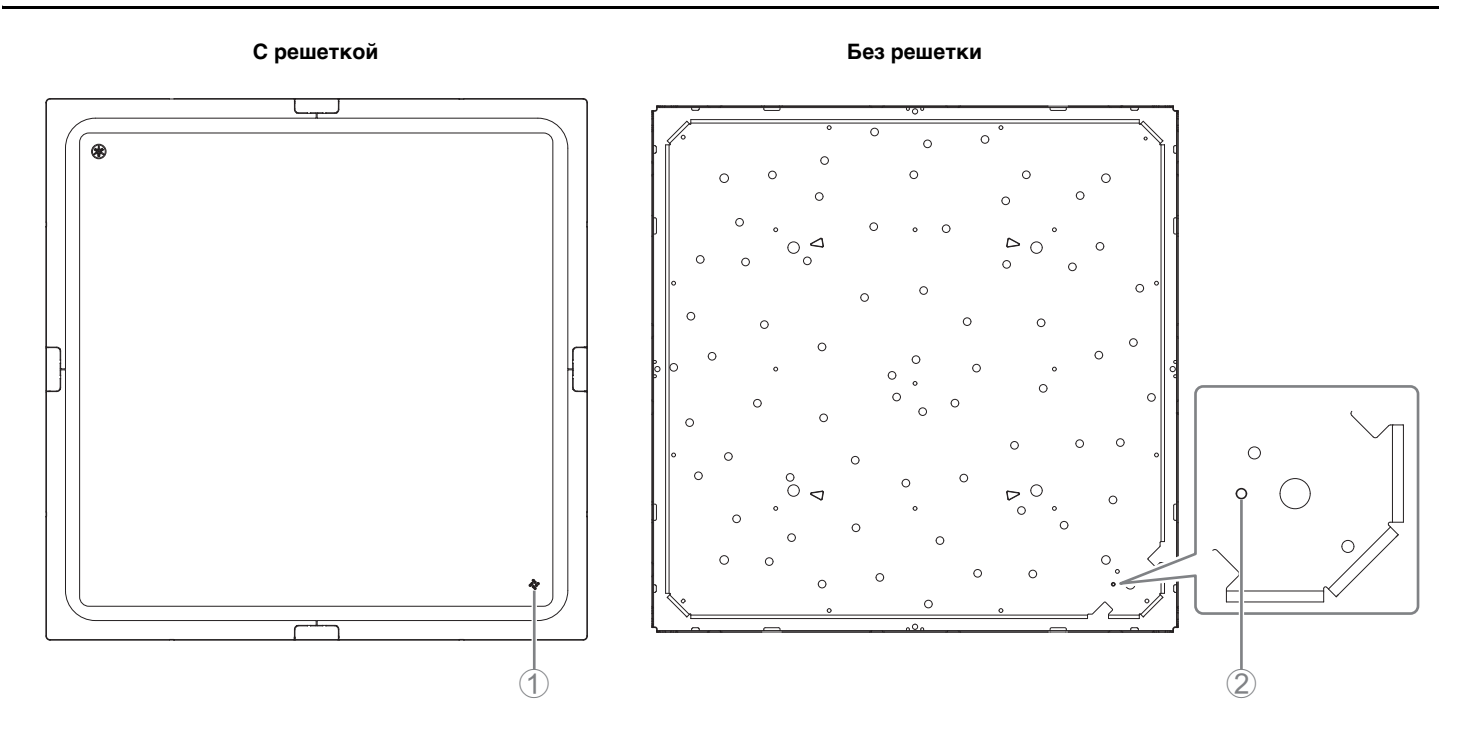

#### 1 **Индикатор на передней панели**

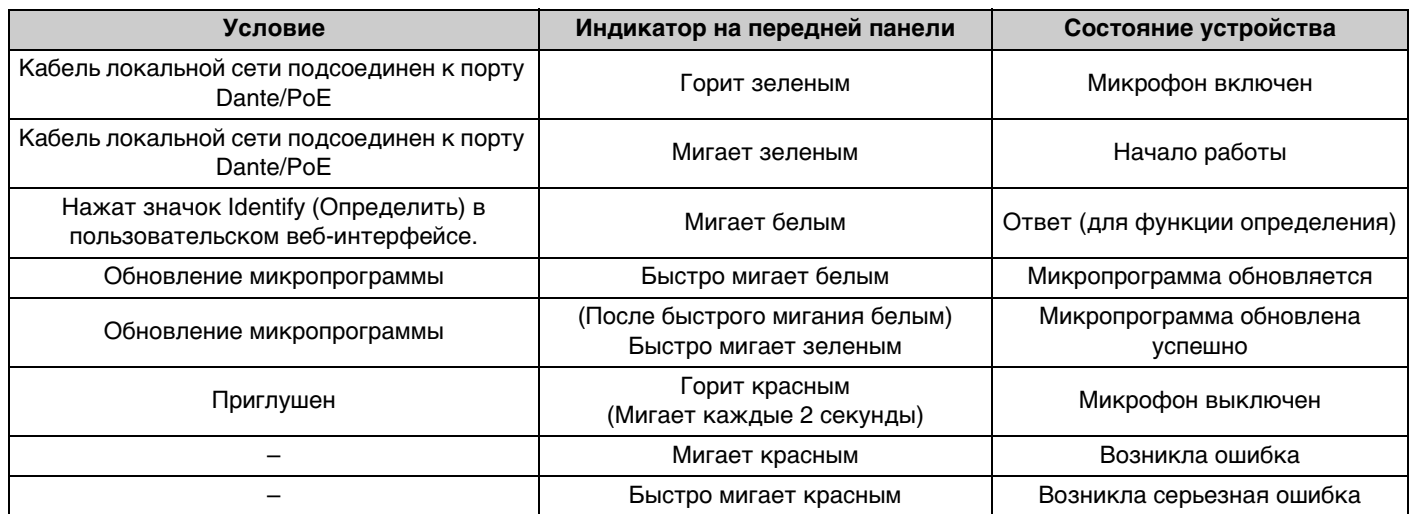

**ПРИМЕЧАНИЕ:** Появление ошибок и серьезных ошибок записывается в журнал оповещений. Подробные сведения см. на странице [20.](#page-19-0)

#### 2 **Кнопка Reset (Сброс)**

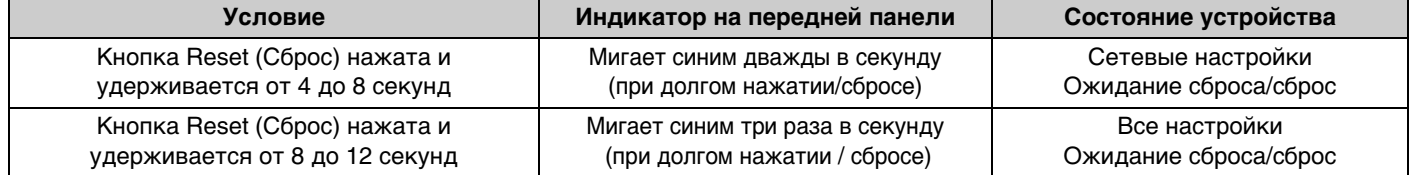

**ПРИМЕЧАНИЕ:** Для нажатия на кнопку сброса используйте предмет с острым концом, например выталкивающую шпильку.

<span id="page-2-0"></span>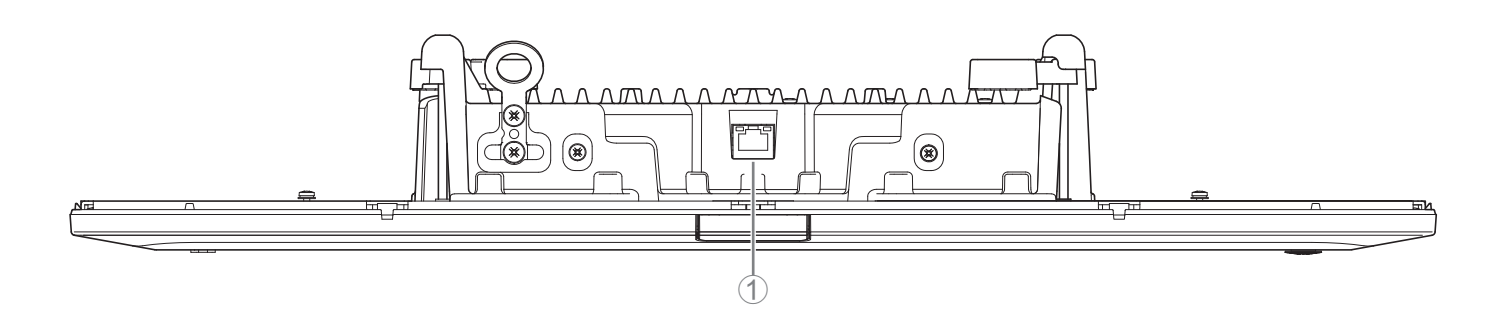

#### 1 **Индикаторы сетевого порта (порт Dante/PoE)**

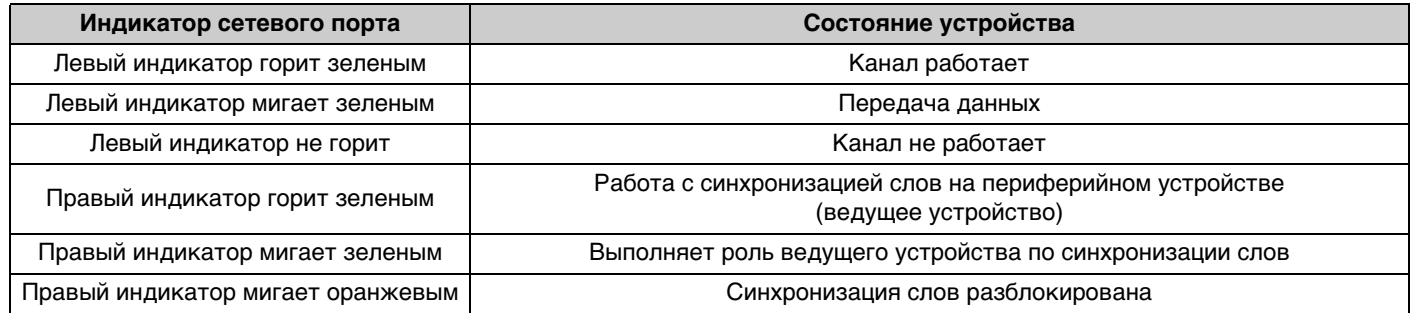

**УВЕДОМЛЕНИЕ:** • После отсоединения кабеля локальной сети от порта Dante/PoE подождите не менее пяти секунд перед повторным подсоединением кабеля. Невыполнение этой рекомендации это может привести к повреждению или неисправности.

- В сети Dante не используйте функцию EEE\* на сетевом коммутаторе. Несмотря на то что настройки потребляемой мощности между коммутаторами, поддерживающими функциональные возможности EEE, регулируются автоматически, некоторые коммутаторы неправильно регулируют подобные взаимные настройки. В результате функция EEE коммутатора может быть некорректно активирована в сети Dante, что может привести к снижению производительности тактовой синхронизации и прерыванию звука. Поэтому обратите внимание на следующие моменты.
	- При использовании управляемых коммутаторов отключите функцию EEE для всех портов, используемых для Dante. Не используйте коммутатор, который не позволяет отключить функцию EEE.
	- При использовании неуправляемых коммутаторов не используйте коммутаторы, которые поддерживают функцию EEE. Такие коммутаторы не позволяют отключить функцию EEE.
	- \* Функция EEE (энергоэффективный Ethernet) Технология, снижающая энергопотребление устройств Ethernet в периоды низкого сетевого трафика. Также известна как Green Ethernet или IEEE802.3az.

# <span id="page-3-0"></span>**ПОЛЬЗОВАТЕЛЬСКИЙ ВЕБ-ИНТЕРФЕЙС**

Используйте пользовательский веб-интерфейс RM-CG Device Manager, чтобы проверить/изменить настройки этого устройства.

**ВАЖНО:** Проверьте/измените настройки после завершения установки этого устройства. Подробнее об установке этого устройства см. в руководстве по установке RM-CG.

# <span id="page-3-1"></span>**Запуск RM-CG Device Manager**

Подготовьте следующее.

- Компьютер
- Кабель LAN
- *1.* **Загрузите приложение RM Device Finder с веб-свйта Yamaha (для США и Канады: https://uc.yamaha.com/support/, для других стран: https://download.yamaha.com/), а затем запустите его.**
- *2.* **С помощью кабеля LAN подключите компьютер к сетевому коммутатору, к которому подключен данный аппарат.**
- *3.* **Выберите сеть в окне [Select Network Interface Card] (Выбор сетевой карты), затем нажмите кнопку [OK].**

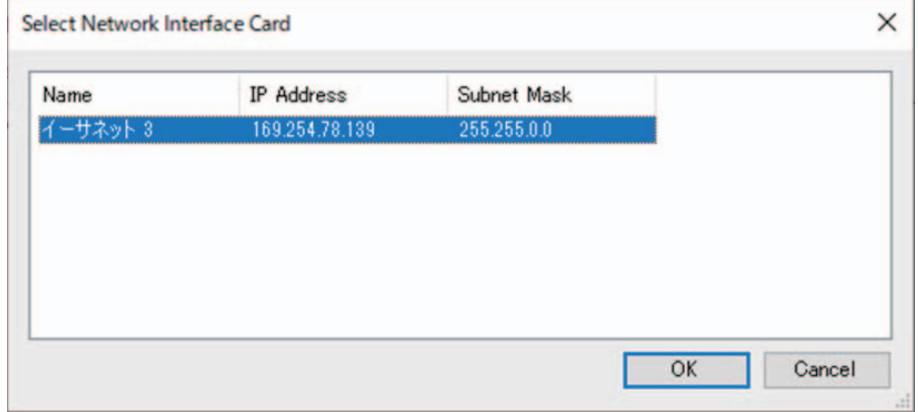

*4.* **Дважды нажмите на данный аппарат в окне [Detected Devices]. Либо выберите данный аппарат, а затем нажмите кнопку [Browse].**

Появится первое окно входа в RM-CG Device Manager.

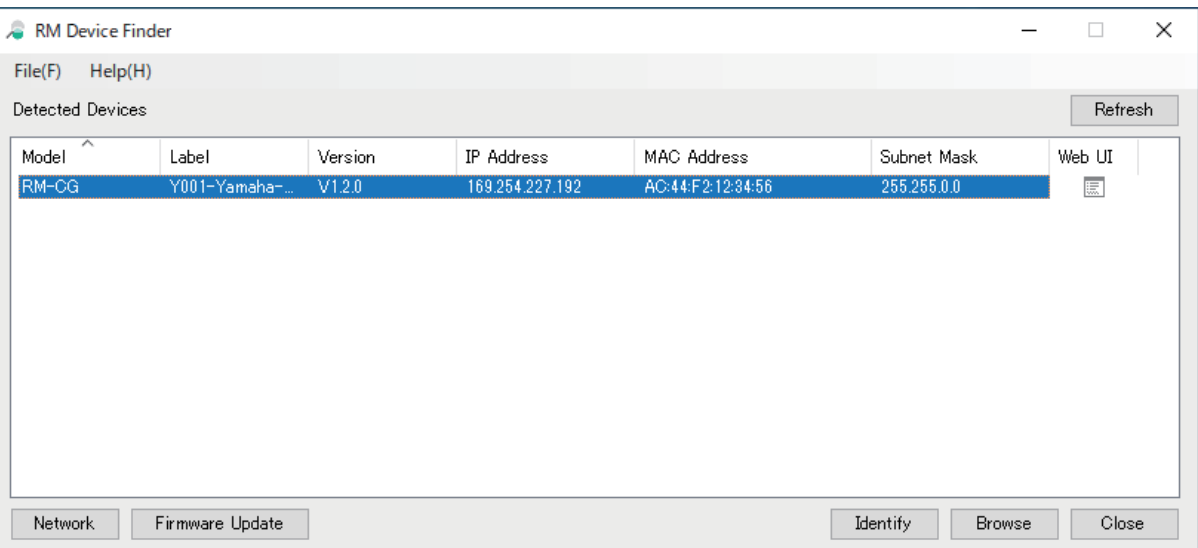

#### Справочное руководство по RM-CG

*5.* **Нажмите кнопку [SIGN UP] (Регистрация) в первом окне входа в систему.**

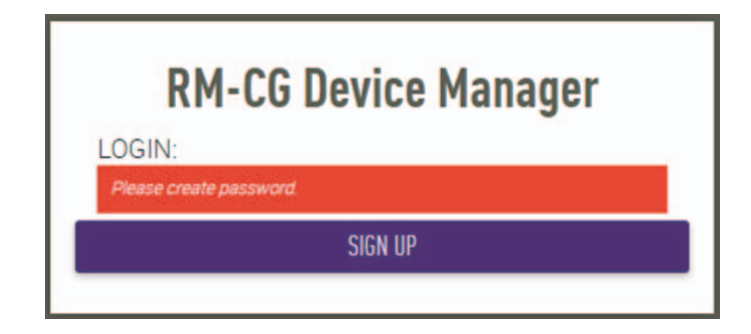

*6.* **Укажите пароль в окне настройки пароля, а затем нажмите кнопку [SUBMIT] (Отправить).**

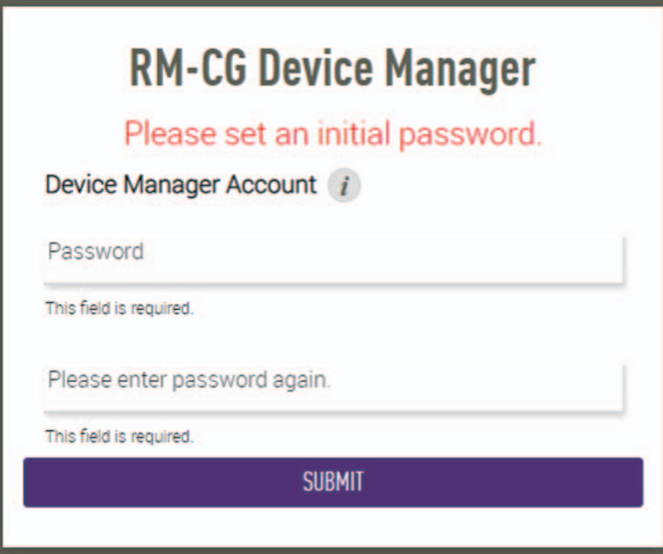

*7.* **Введите пароль в окно входа в систему, а затем нажмите кнопку [LOGIN] (Вход).** Появится окно [HOME] (Главная).

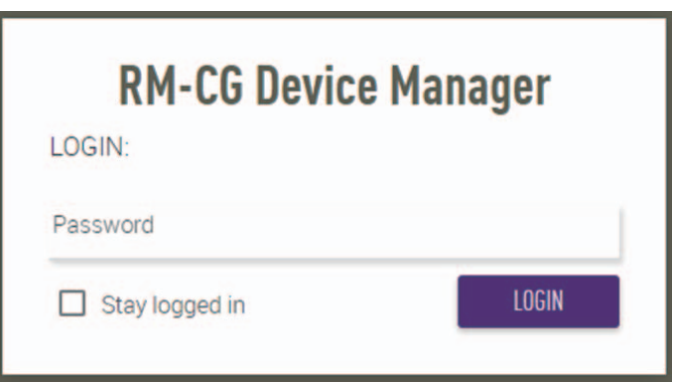

Это окончание процесса запуска.

# <span id="page-5-0"></span>**Структура RM-CG Device Manager**

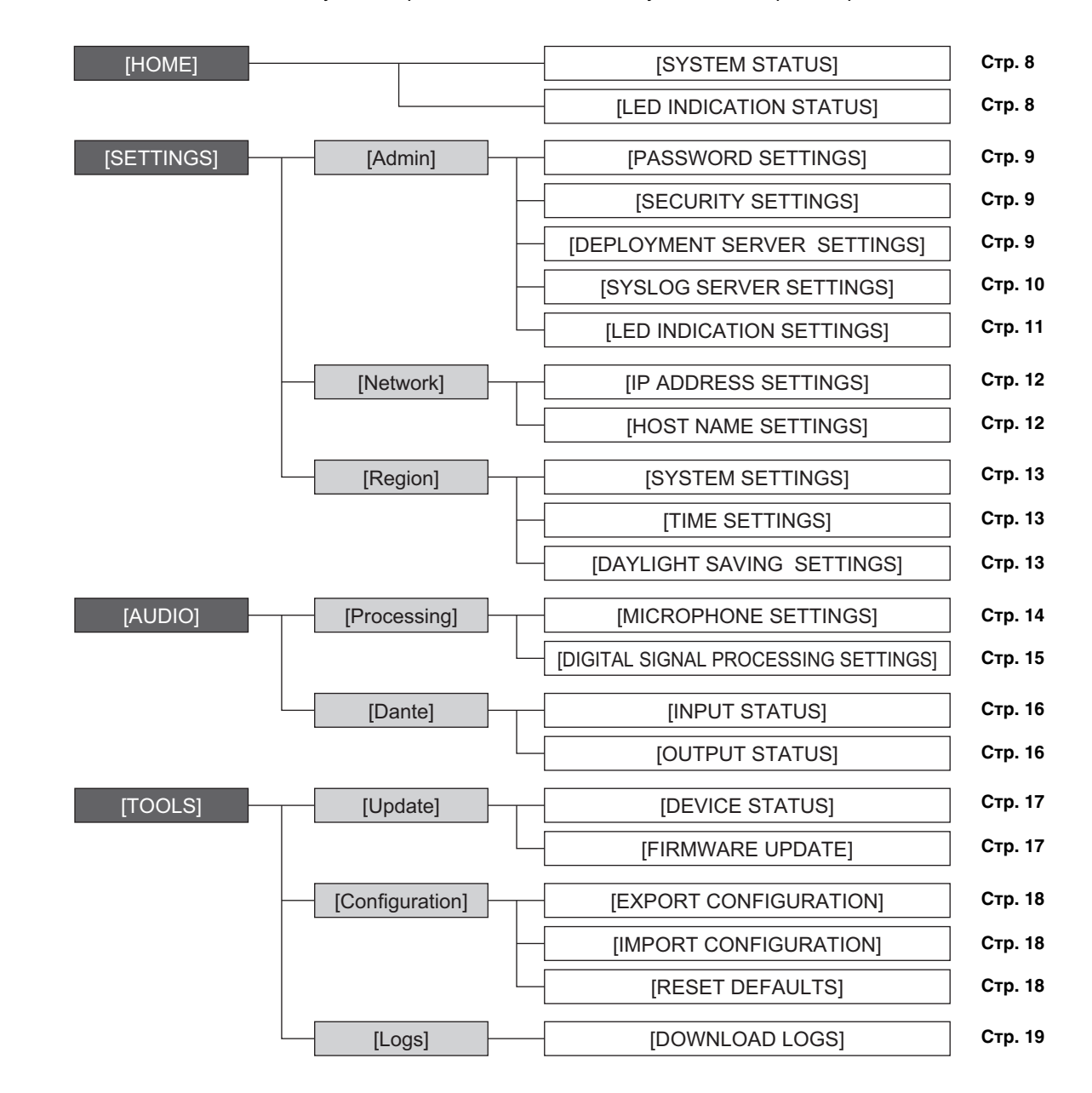

Сведения по всем элементам, доступным в различных окнах, см. на указанных справа страницах.

Следующие значки/кнопки используются в RM-CG Device Manager.

(значок информации): наведите указатель на этот значок, чтобы увидеть дополнительную информацию об элементе.

(кнопка «Определить»): нажмите, чтобы индикатор соответствующего устройства начал мигать.

**ВАЖНО:** Обязательно нажмите кнопку [SUBMIT] (Отправить) после изменения настроек в RM-CG Device Manager. Кнопка [SUBMIT] (Отправить) всегда появляется в правом верхнем углу окна.

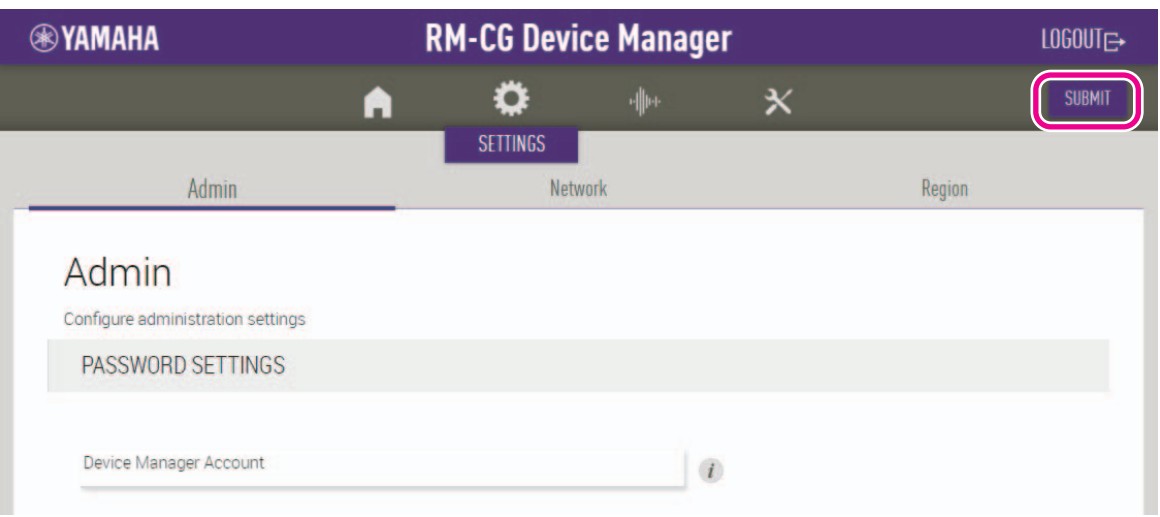

# <span id="page-7-0"></span>**[HOME] (Главная)**

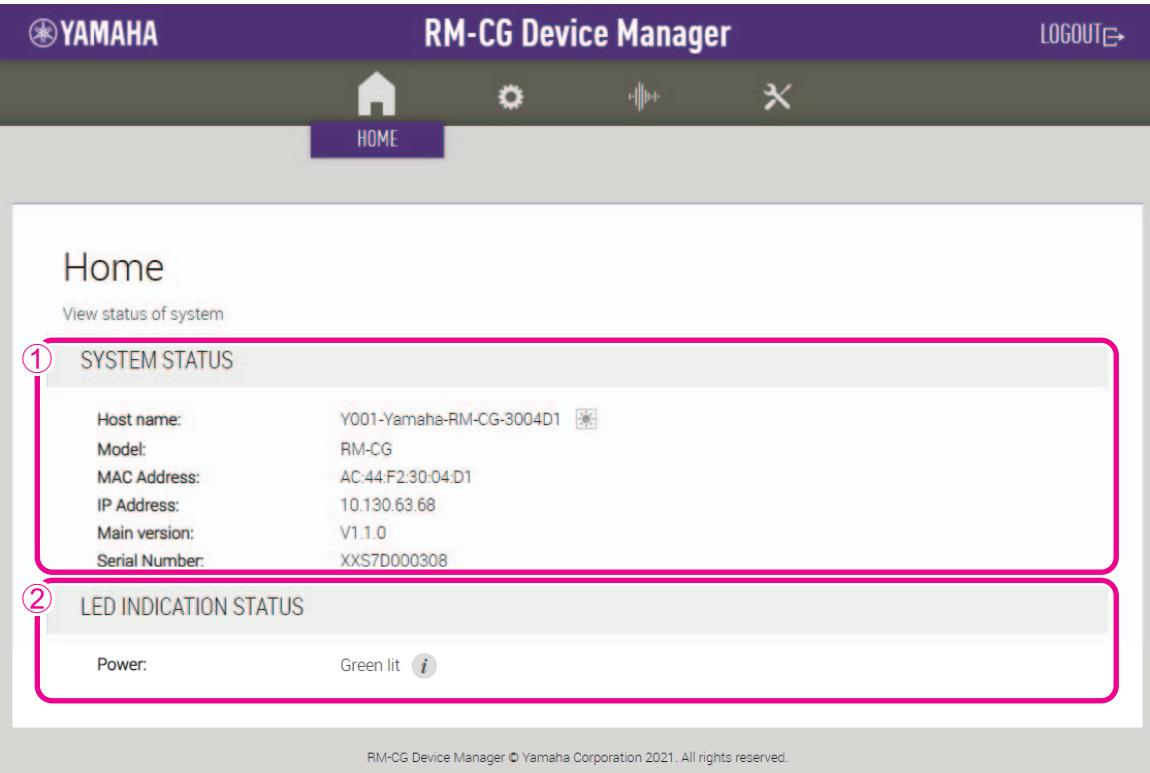

### <span id="page-7-1"></span>1 **[SYSTEM STATUS] (Состояние системы)**

Позволяет проверить основную информацию об этом устройстве.

# <span id="page-7-2"></span>2 **[LED INDICATION STATUS] (Состояние светодиодной индикации)**

Позволяет проверить состояние индикатора на передней панели.

# **[SETTINGS] (Настройки)**

# <span id="page-8-0"></span>**[Admin] (Администратор)**

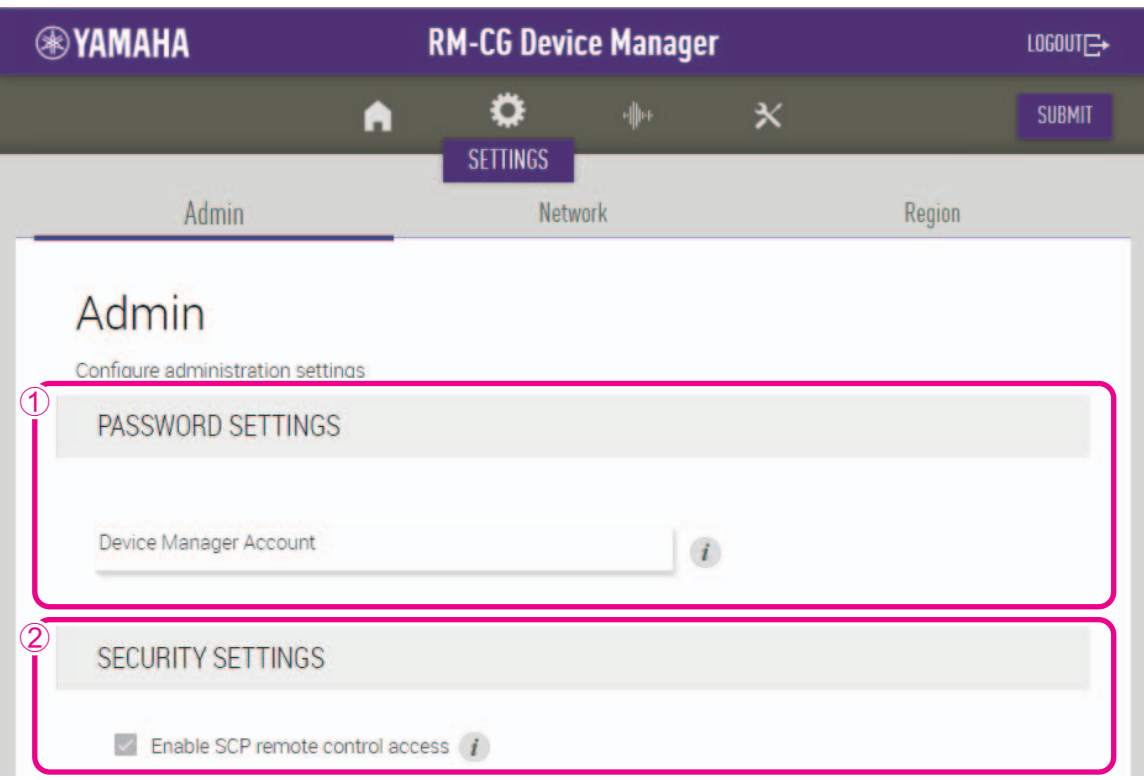

#### 1 **[PASSWORD SETTINGS] (Настройки пароля)**

Позволяет проверить/изменить пароль для входа в RM-CG Device Manager.

# 2 **[SECURITY SETTINGS] (Настройки безопасности)**

Позволяет включить или выключить дистанционное управление SCP.

Подробнее о SCP см. в технических характеристиках протокола дистанционного управления серии RM. Технические характеристики можно загрузить с веб-сайта Yamaha.

#### **Веб-сайт Yamaha**

США и Канада: https://uc.yamaha.com/support/

Другие страны: https://download.yamaha.com/

**ВАЖНО:** Данный флажок должен быть установлен, чтобы аппарат мог устанавливать связь с сигнальным процессором RM-CR.

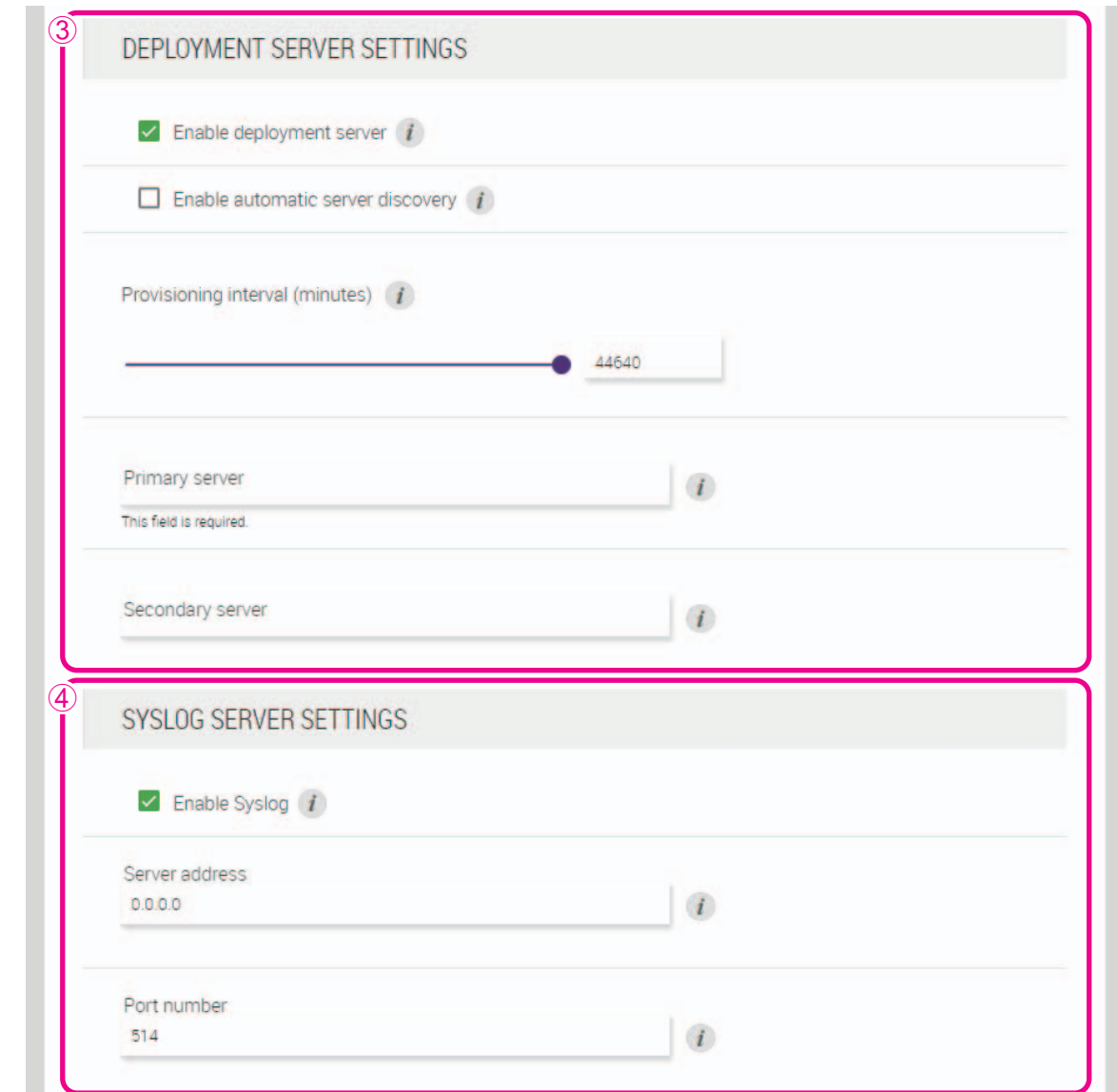

#### 3 **[DEPLOYMENT SERVER SETTINGS] (Настройки сервера развертывания)**

- Позволяет выбрать, использовать ли сервер развертывания. При использовании сервера выберите, обнаруживать ли его автоматически или настраивать вручную.
- Позволяет проверить/настроить интервал подготовки сервера.

#### <span id="page-9-0"></span>4 **[SYSLOG SERVER SETTINGS] (Настройки сервера системного журнала)**

Позволяет выбрать, использовать ли сервер системного журнала.

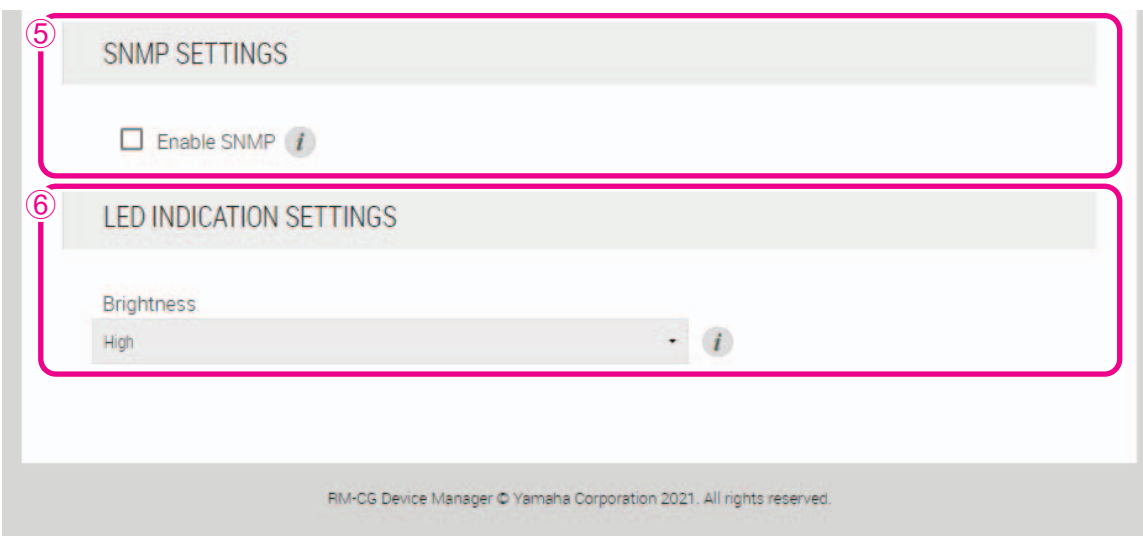

# 5 **[SNMP SETTINGS] (Настройки SNMP)**

Позволяет выбрать, использовать ли SNMP. SNMP – это протокол, используемый для мониторинга сетей и управления ими.

#### <span id="page-10-0"></span>6 **[LED INDICATION SETTINGS] (Настройки индикаторов)**

Позволяет проверить/изменить яркость индикаторов на передней панели.

# **[Network] (Сеть)**

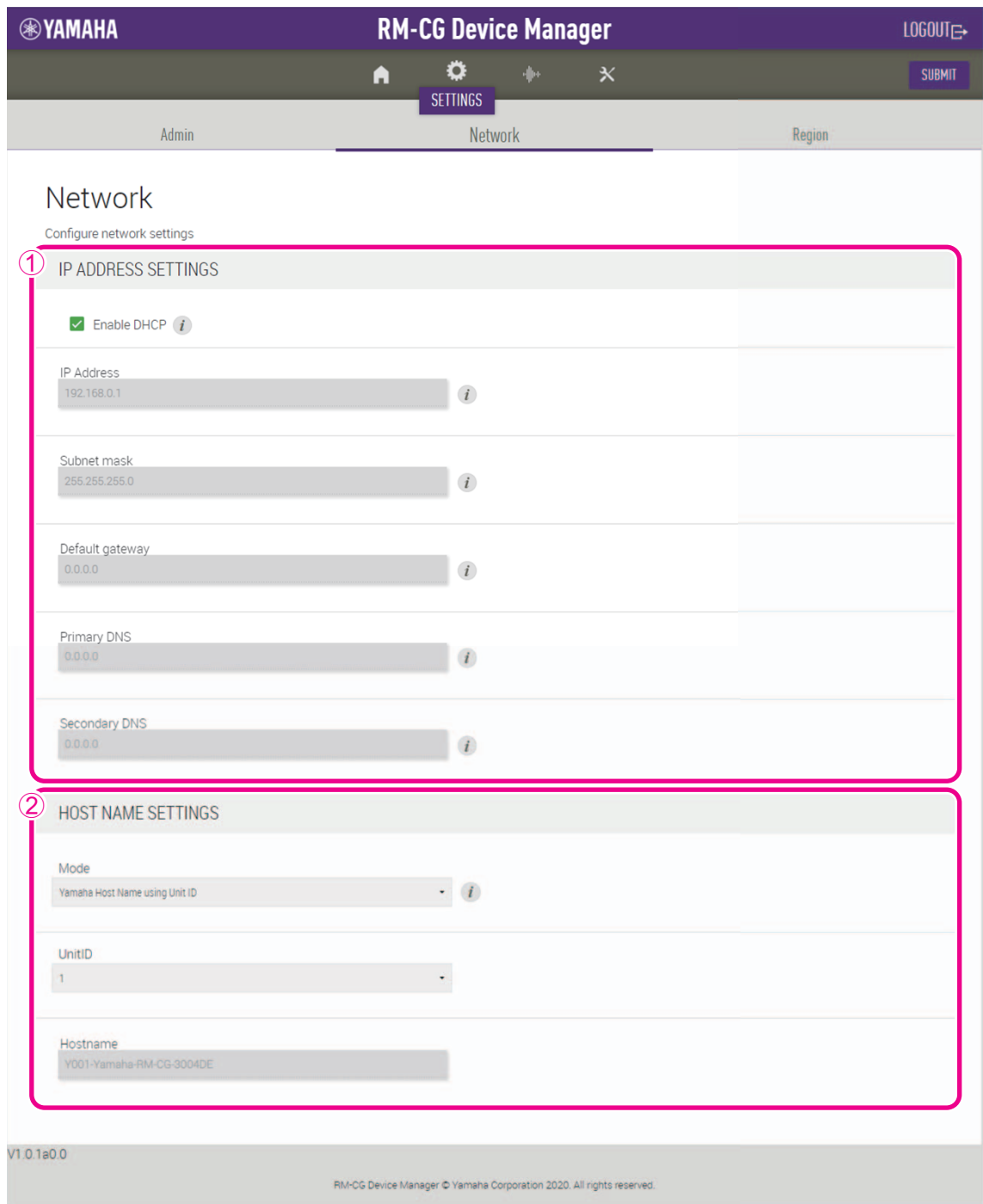

# <span id="page-11-0"></span>1 **[IP ADDRESS SETTINGS] (Настройки IP-адреса)**

Позволяет выбрать, использовать ли DHCP.

# <span id="page-11-1"></span>2 **[HOST NAME SETTINGS] (Настройки имени хоста)**

Позволяет вам выбрать, следует ли указывать имя хоста данного устройства автоматически или вручную.

#### **[Region] (Область)**

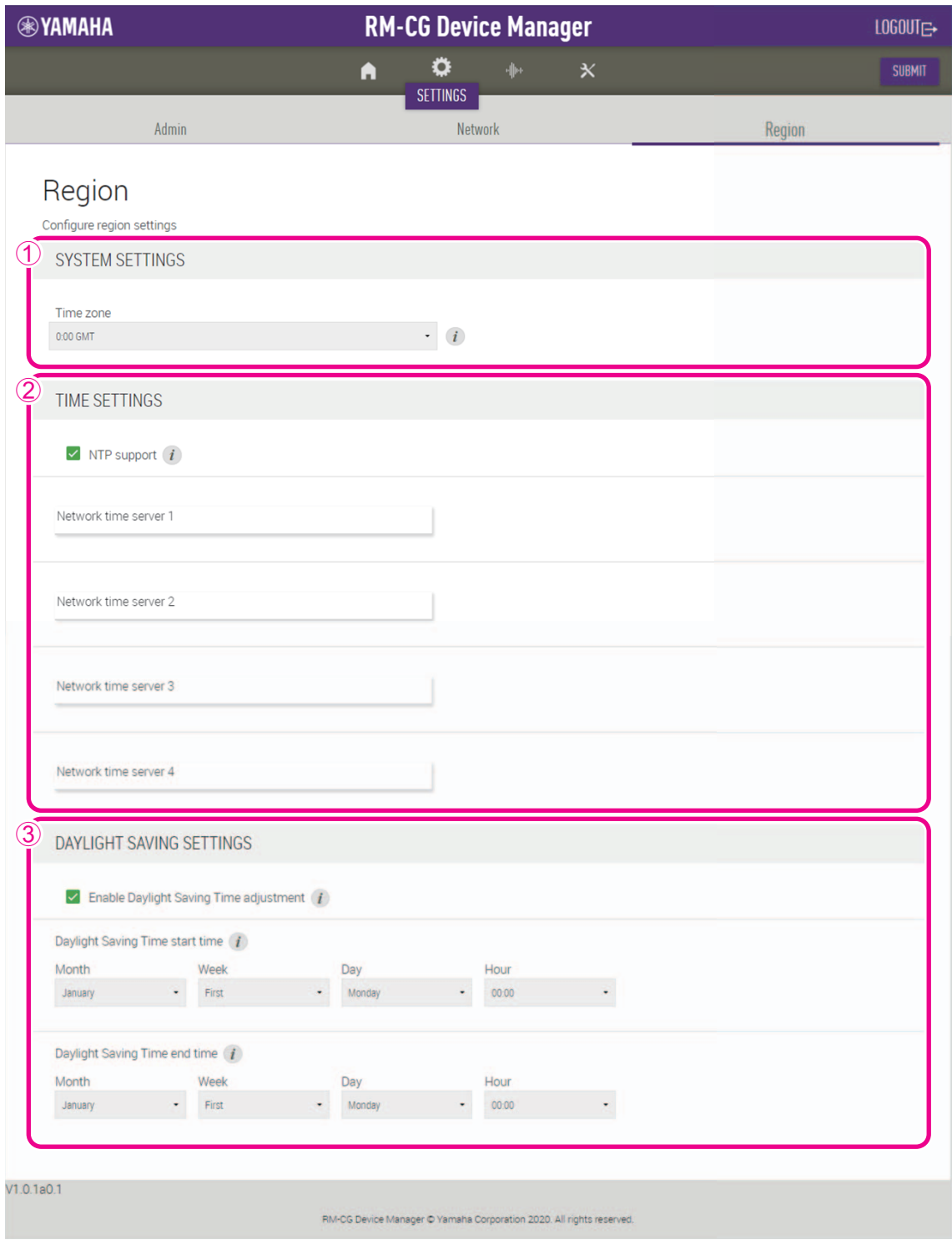

#### <span id="page-12-0"></span>1 **[SYSTEM SETTINGS] (Системные настройки)**

Позволяет указать часовой пояс.

# <span id="page-12-1"></span>2 **[TIME SETTINGS] (Настройки времени)**

Позволяет выбрать, использовать ли NTP.

# <span id="page-12-2"></span>3 **[DAYLIGHT SAVING SETTINGS] (Настройки летнего времени)**

Позволяет выбрать, следует ли использовать летнее время на данном устройстве.

# **[AUDIO] (Аудио)**

# **[Processing] (Обработка)**

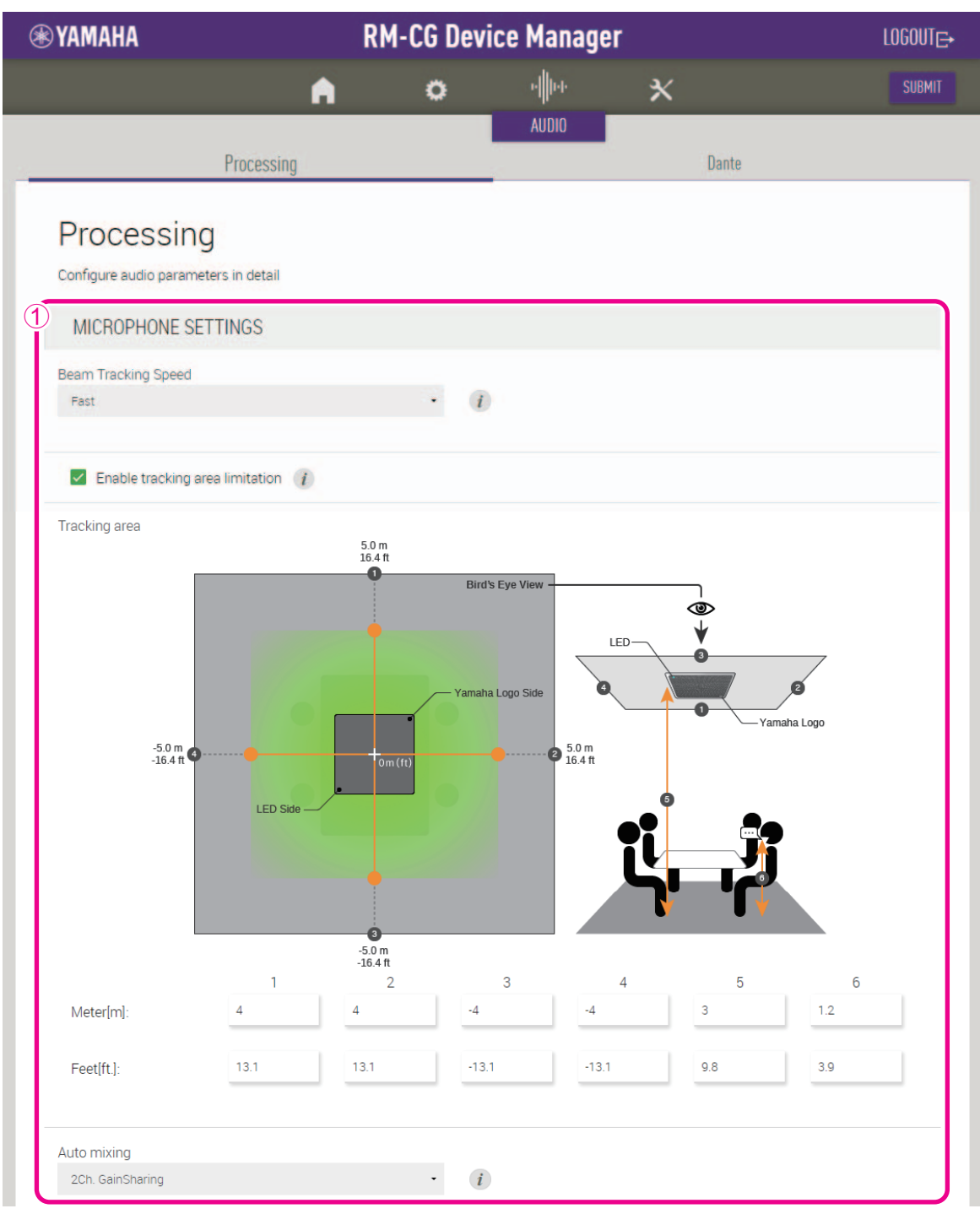

# <span id="page-13-0"></span>1 **[MICROPHONE SETTINGS] (Настройки микрофона)**

- Позволяет проверить/изменить скорость и зону отслеживания.
- Позволяет проверить/изменить настройки автоматического микшера.

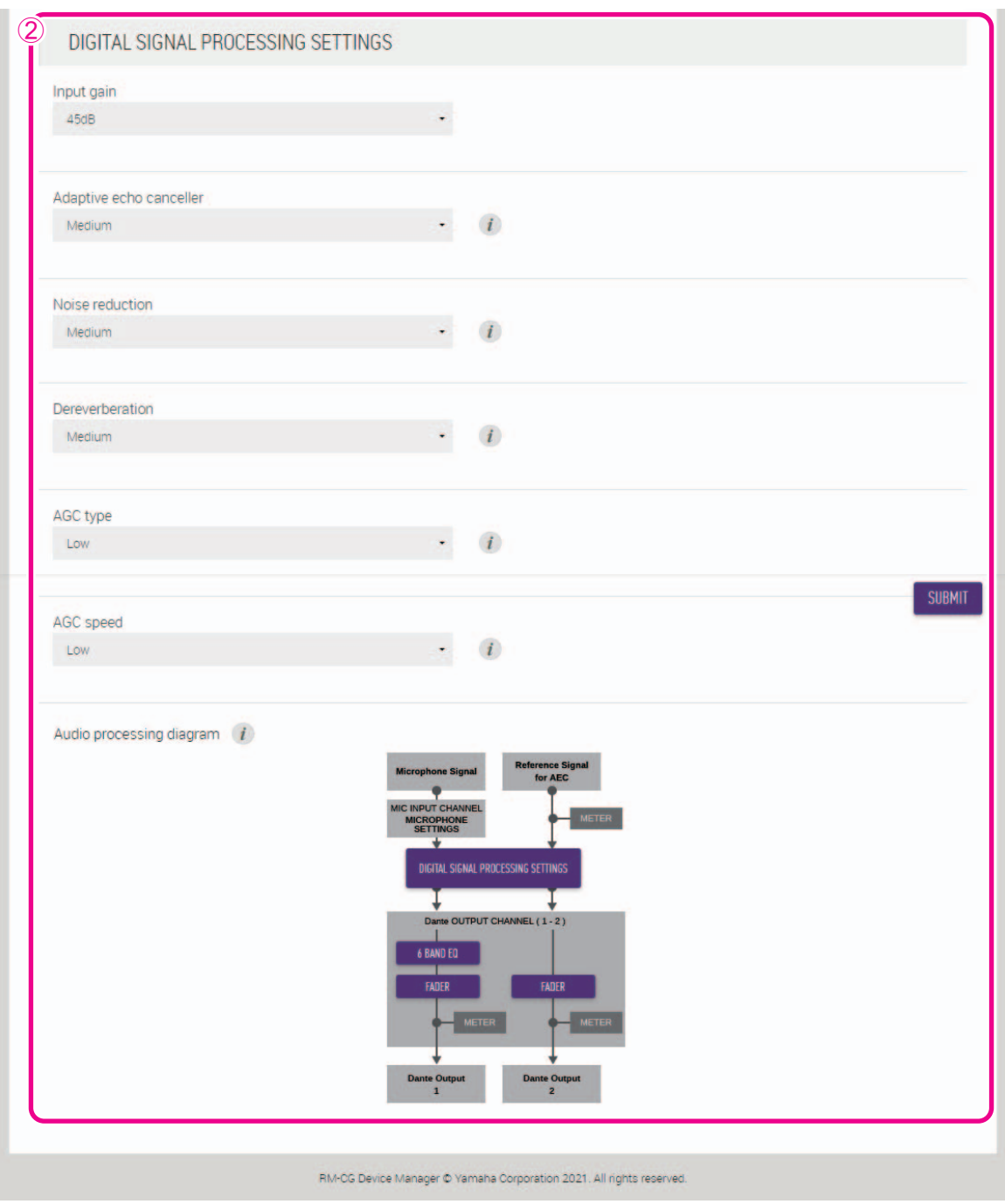

# <span id="page-14-0"></span>2 **[DIGITAL SIGNAL PROCESSING SETTINGS] (Настройки обработки цифрового сигнала)**

- Позволяет вам проверить/изменить следующие настройки:
	- Input gain (Усиление входного сигнала)
	- Adaptive echo canceller (Адаптивный эхоподавитель)
	- Noise reduction (Шумоподавление)
	- Dereverberation (Подавление реверберации)
	- Auto gain control (type and speed) (Автоматическую регулировку усиления (тип и скорость))
- Нажмите кнопку в области [Audio processing diagram] (Схема обработки аудиосигнала), чтобы открыть окно для проверки/изменения параметров для обработки цифрового сигнала.

**ВАЖНО:** Изменения параметров сразу отражаются на акустических характеристиках аппарата.

# **[Dante]**

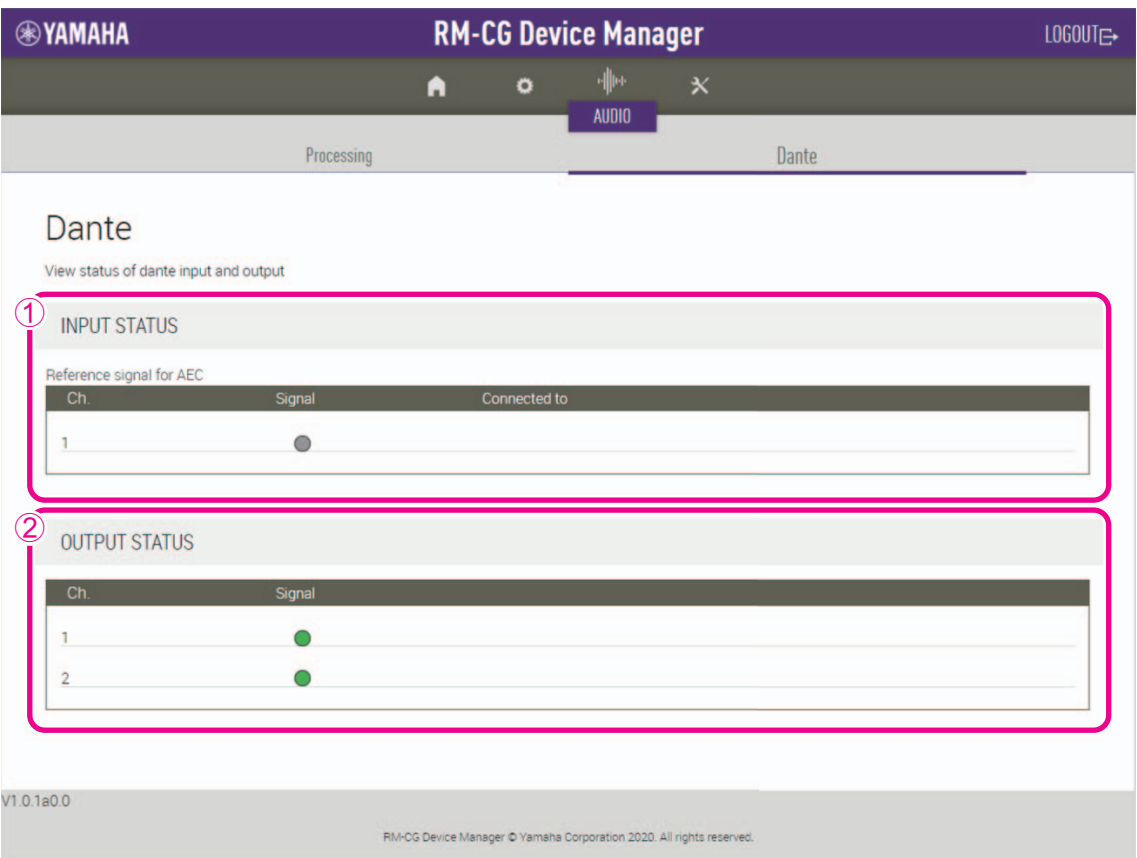

# <span id="page-15-0"></span>1 **[INPUT STATUS] (Состояние входа)**

Позволяет проверить состояние входа Dante для каждого подключенного устройства.

#### <span id="page-15-1"></span>2 **[OUTPUT STATUS] (Состояние выхода)**

Позволяет проверить состояние выхода Dante для каждого подключенного устройства.

# **[TOOLS] (Инструменты)**

# **[Update] (Обновление)**

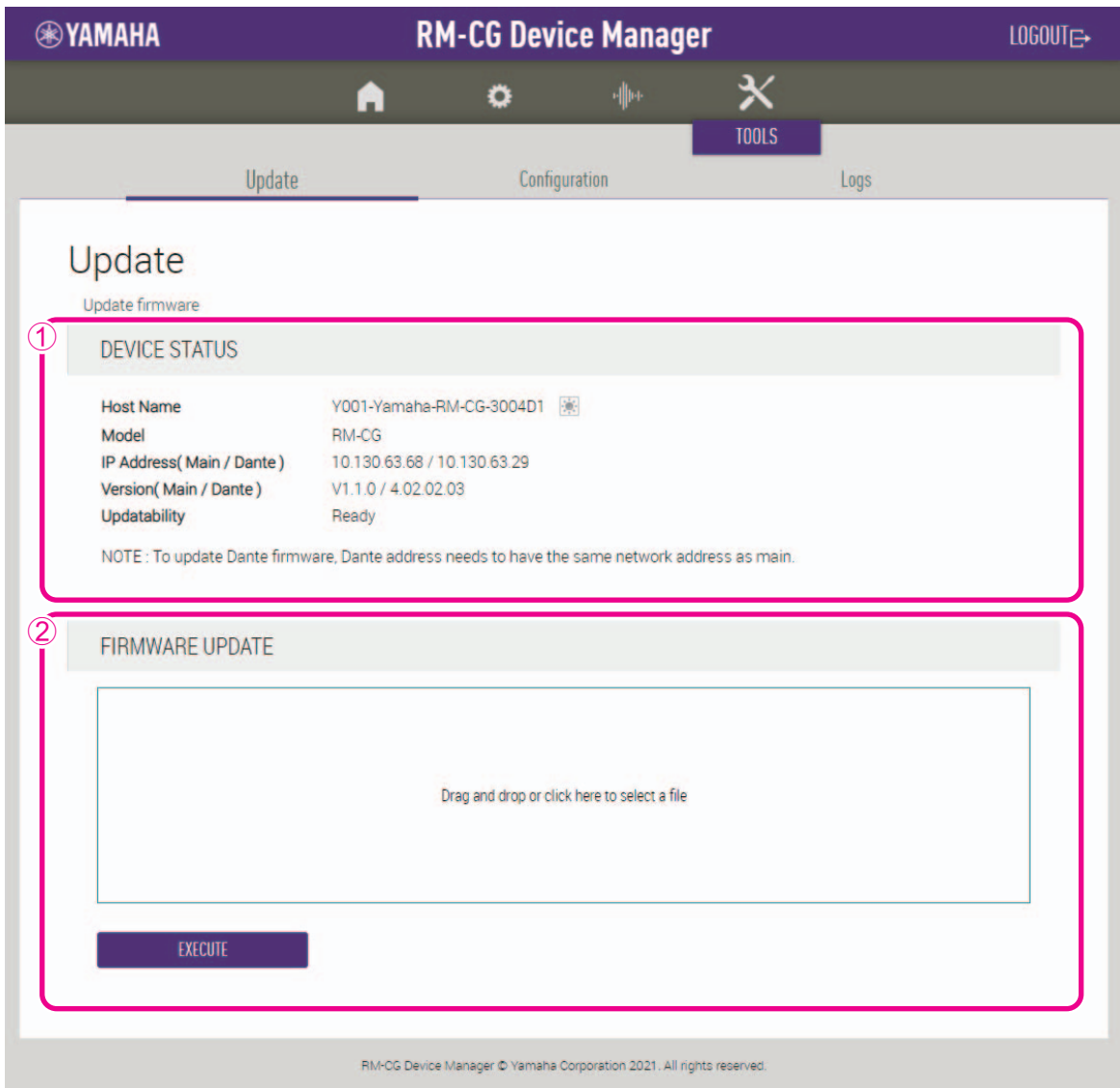

# <span id="page-16-0"></span>1 **[DEVICE STATUS] (Состояние устройства)**

Позволяет проверить версии микропрограммы и Dante на этом устройстве. Микропрограмму и Dante на этом устройстве можно обновить, если под пунктом [Updatability] (Возможность обновления) отображается состояние [Ready] (Готов).

**ВАЖНО:** Чтобы обновить Dante, сетевая часть IP-адреса этого устройства и сетевая часть IP-адреса Dante должны совпадать.

# <span id="page-16-1"></span>2 **[FIRMWARE UPDATE] (Обновление микропрограммы)**

Позволяет обновлять микропрограмму и Dante вместе или по отдельности путем перетаскивания файлов обновления в поле и последующего нажатия кнопки [EXECUTE] (Выполнить).

Файлы с самой актуальной версией можно загрузить с веб-сайта Yamaha.

#### **Веб-сайт Yamaha**

США и Канада: https://uc.yamaha.com/support/

Другие страны: https://download.yamaha.com/

#### **[Configuration] (Конфигурация)**

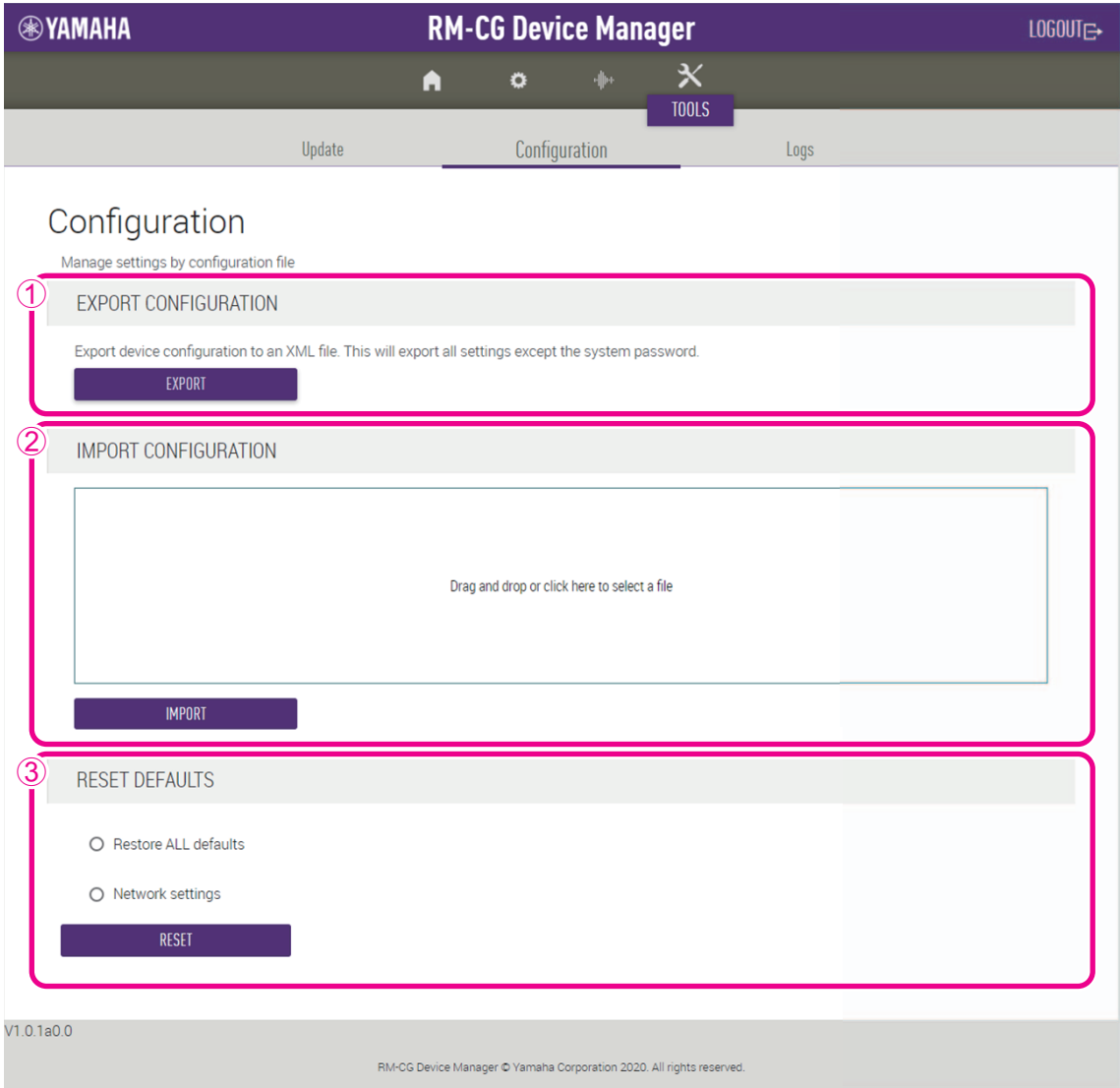

#### <span id="page-17-0"></span>1 **[EXPORT CONFIGURATION] (Экспорт конфигурации)**

Позволяет экспортировать настройки данного устройства по нажатию кнопки [EXPORT] (Экспорт).

#### <span id="page-17-1"></span>2 **[IMPORT CONFIGURATION] (Импорт конфигурации)**

Позволяет импортировать настройки на данное устройство путем перетаскивания файла обновления в поле с последующим нажатием кнопки [IMPORT] (Импорт).

**ПРИМЕЧАНИЕ:** Создайте файл настроек для импорта, отредактировав файл, экспортированный в 1.

#### <span id="page-17-2"></span>3 **[RESET DEFAULTS] (Сбросить до значений по умолчанию)**

Позволяет сбросить настройки данного устройства по нажатию кнопки [RESET] (Сброс).

**ВАЖНО:** Проверьте, какие именно настройки нужно сбросить, прежде чем выполнять это действие.

### **[Logs] (Журналы)**

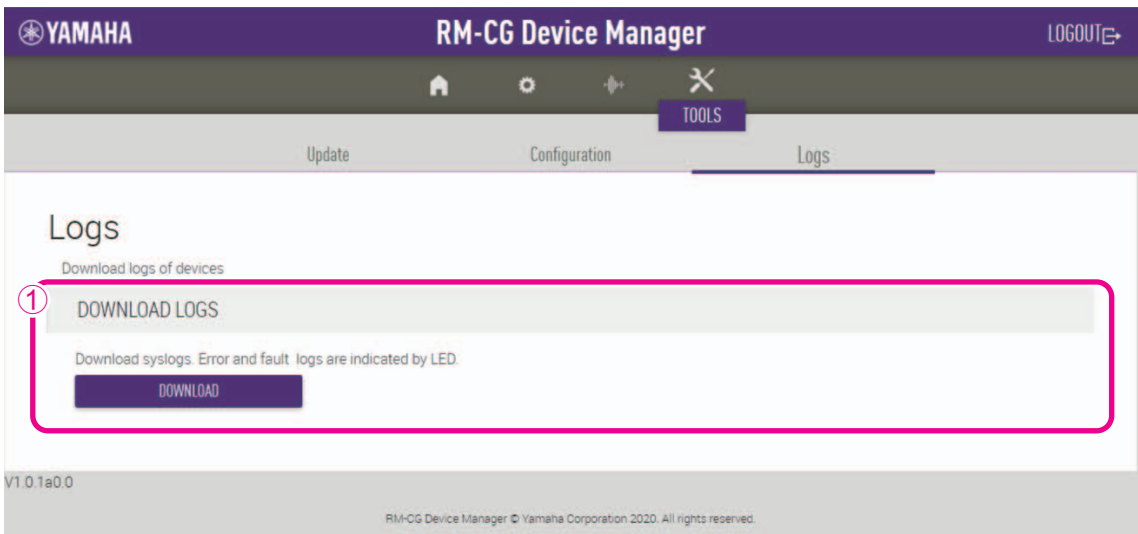

# <span id="page-18-0"></span>1 **[DOWNLOAD LOGS] (Загрузка журналов)**

Позволяет загружать журналы по нажатию кнопки [DOWNLOAD] (Загрузка).

**ПРИМЕЧАНИЕ:** Обязательно ознакомьтесь со списком журналов оповещений на следующих страницах, где приведены пояснения к отображаемому журналу оповещений и рекомендуемые решения.

# <span id="page-19-0"></span>**Список журнала оповещений**

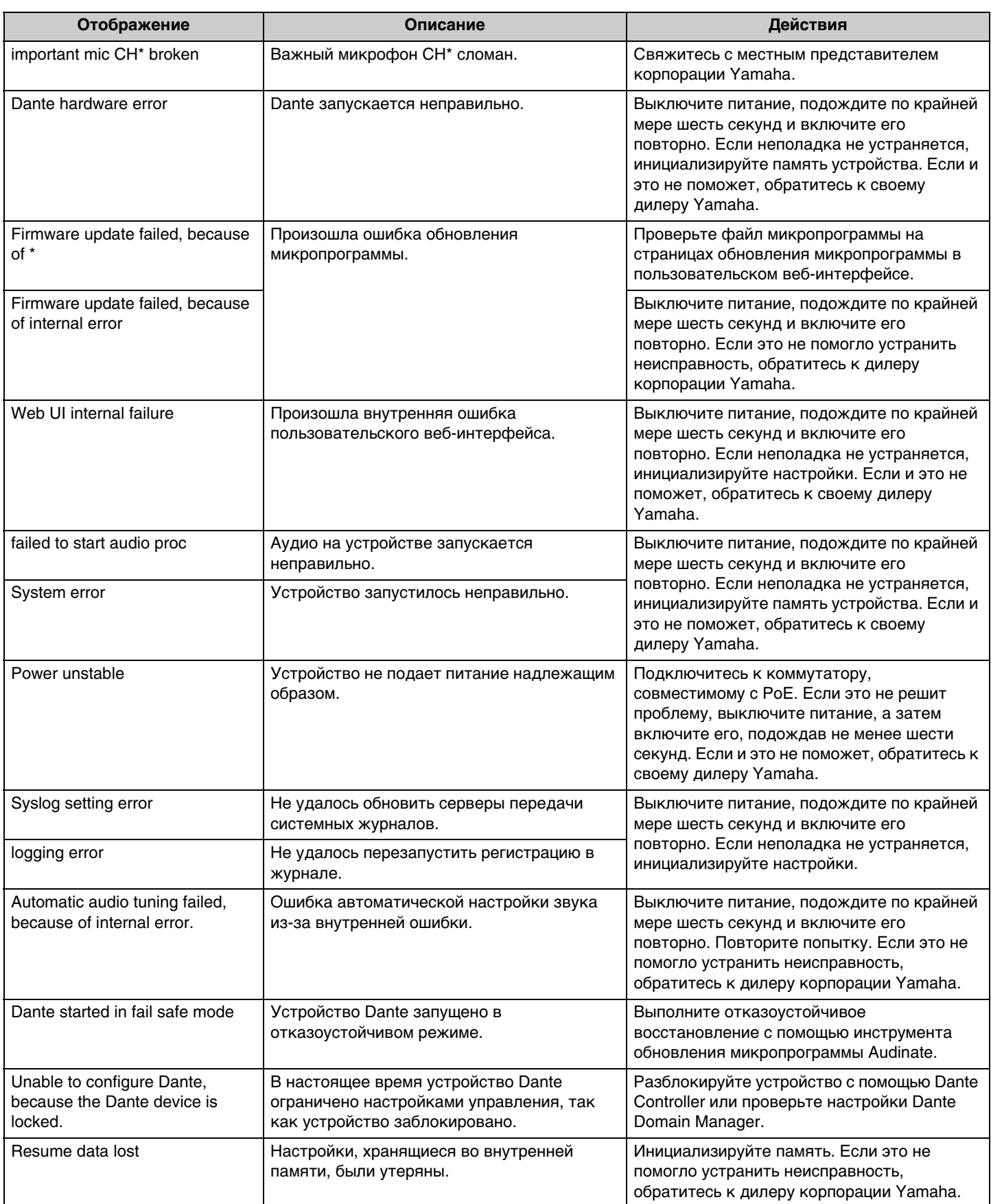

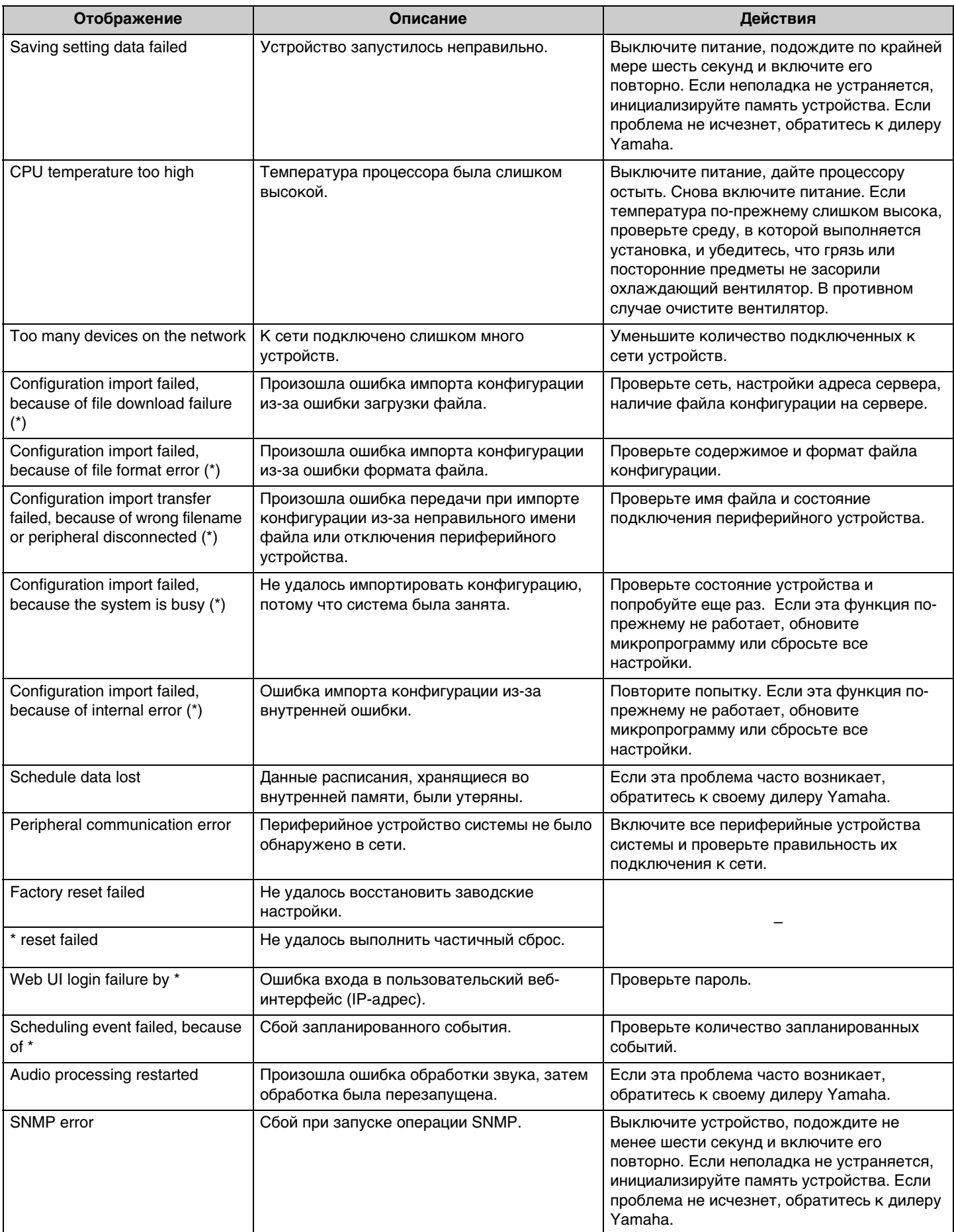

# <span id="page-21-0"></span>**ОСНОВНЫЕ ТЕХНИЧЕСКИЕ ХАРАКТЕРИСТИКИ**

# **Общие характеристики**

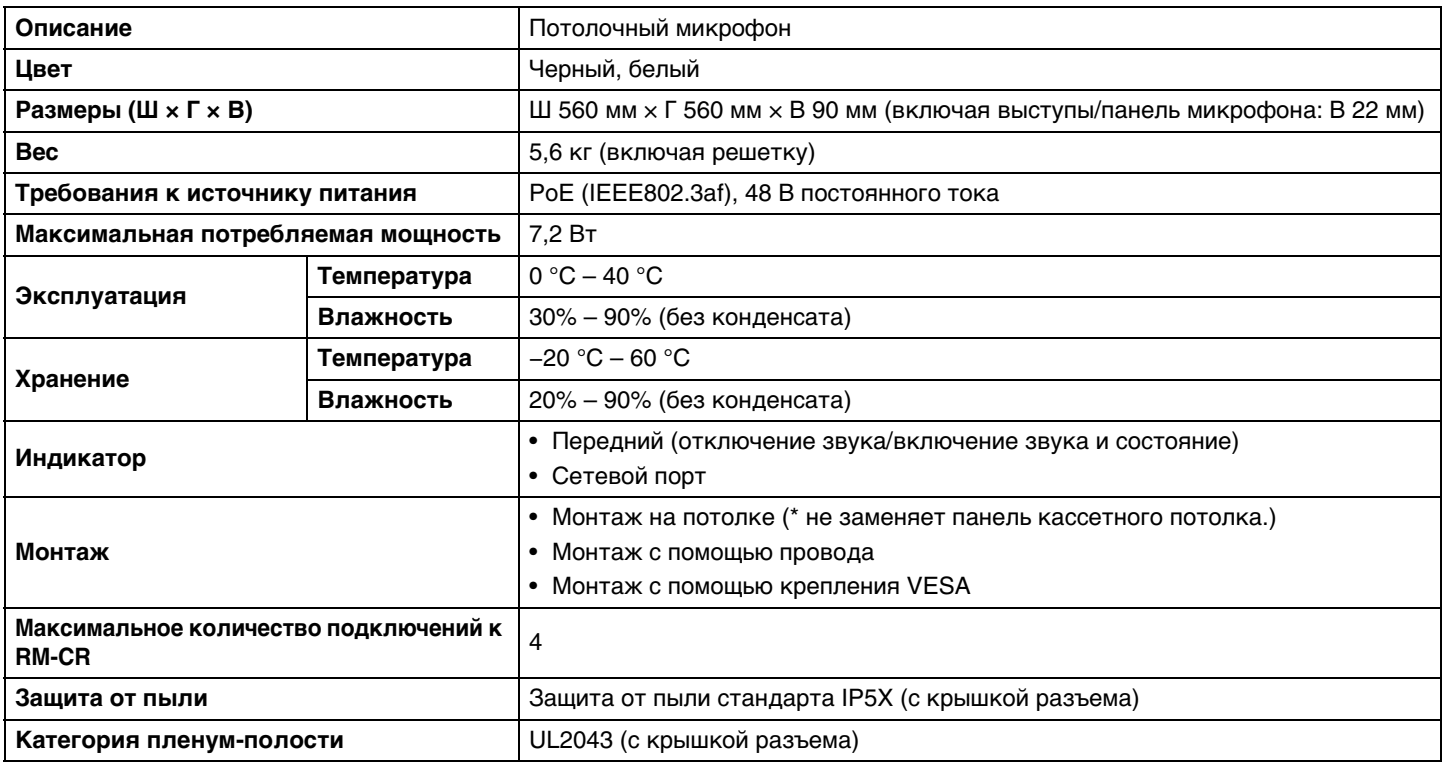

# **Сеть**

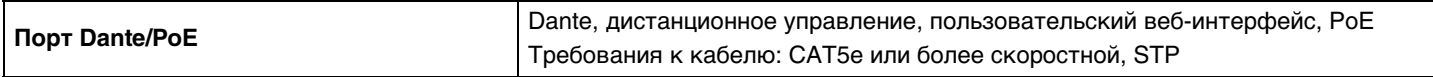

# **Аудио**

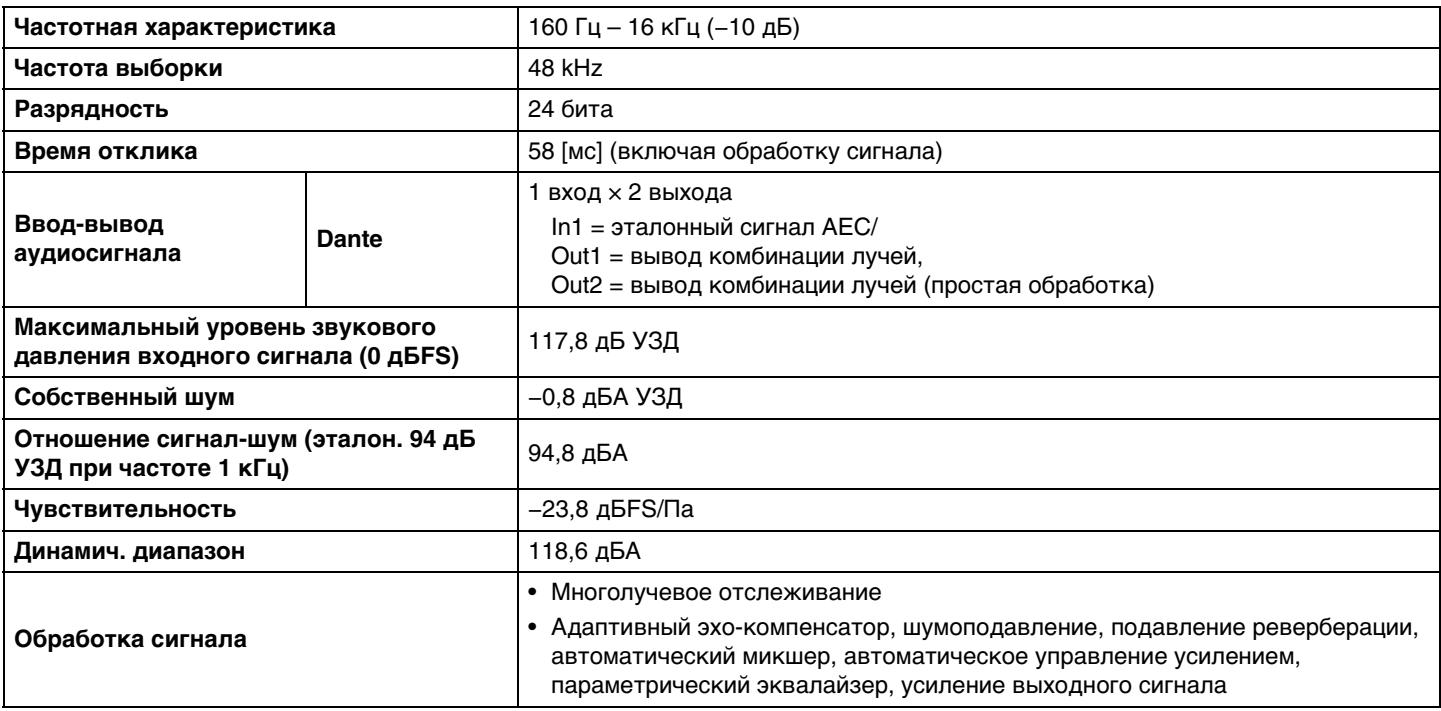